#### 关于科研项目配套经费有关事项的通知

全校各有关单位:

为了促进我校科研工作健康、可持续发展,充分调动科研人 员的工作积极性、创造性和主动性,推出更多高质量的研究成果, 根据黄院[2017]163 号文,我校对科研项目根据立项级别分别给 予配套。根据科研经费专项资金管理办法,配套科研经费最多只 能跨两个年度,请符合配套条件的项目,项目负责人在规定年度 内按相关规定及时办理,超过期限后将不再受理。

科技处

#### 2021.11.9

#### 附件:科研创新平台项目登记、经费认领、报销操作说明

#### 科研创新平台项目登记、经费认领、报销操作说明

第一步 完善项目信息(项目信息已经完善的本步可以跳过)。

流程: 登陆智慧校园 →科研创新平台→项目登记→新增纵向。按 照提示逐步填写完善。特别是"项目经费预算"务必认真填写。

第二步 项目配套经费认领。

流程: 登陆智慧校园 →科研创新平台→入账办理→在摘要栏填写 "**2019** 年科研配套"或"**2020** 年科研配套"等(年度以立项年度为 准,依次类推)查询→认领→逐条填写(在入账类型选择"配套经费", 来款类型选择"混合经费", 上传结项证书, 下拉点击蓝框 建卡完成,开始拆分额度,额度拆分方式务必选择"〇拆分总留校额 度",完善后提交。

第三步 经费报销。

流程: 登陆智慧校园 →科研创新平台→经费报销→逐步填写(在 报销明细经费来源处选择**"**配套**"**,"报销科目名称"下的具体选项填 写时可通过先点击第三列**"**预算科目名称**"**的下拉菜单作参考)完成提 交即可在右边的操作栏打印经费支出单。

第四步 财务处报账

登陆智慧校园→在线报账(把经费支出单附在所有票据之前上传 到在线报账系统)

项目经费认领及经费报销

科研人员使用手册

2021 年 11 月修订

## 一、项目经费认领

#### **1.**登录平台

登陆黄河水利职业技术学院智慧校园 →科研创新平台可打开系

统;页面如图所示:

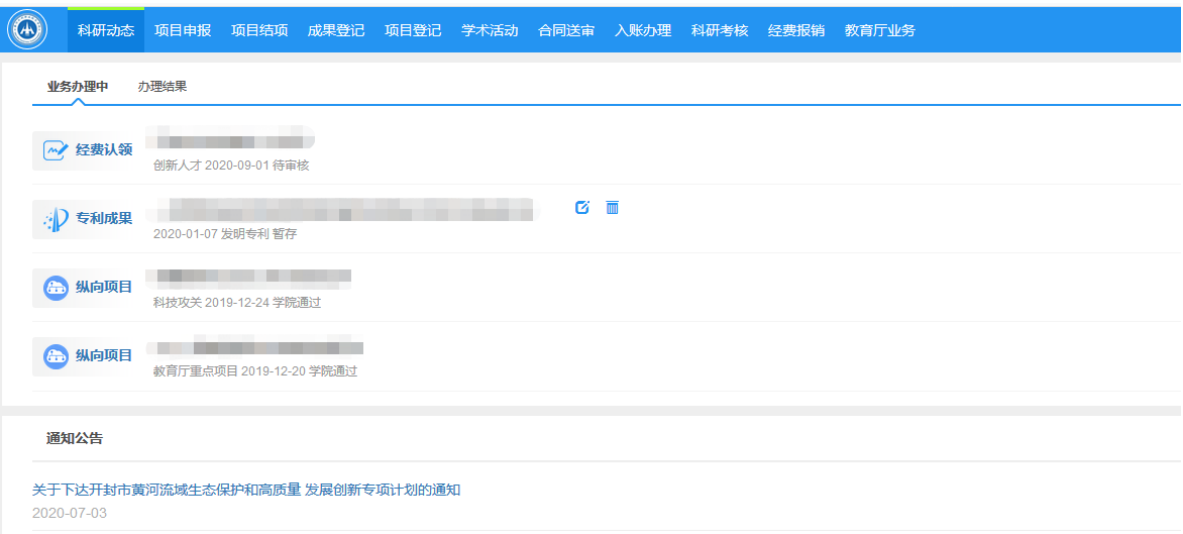

### **2.**经费认领

点击入账办理-摘要(输入来款摘要信息),点击查询;

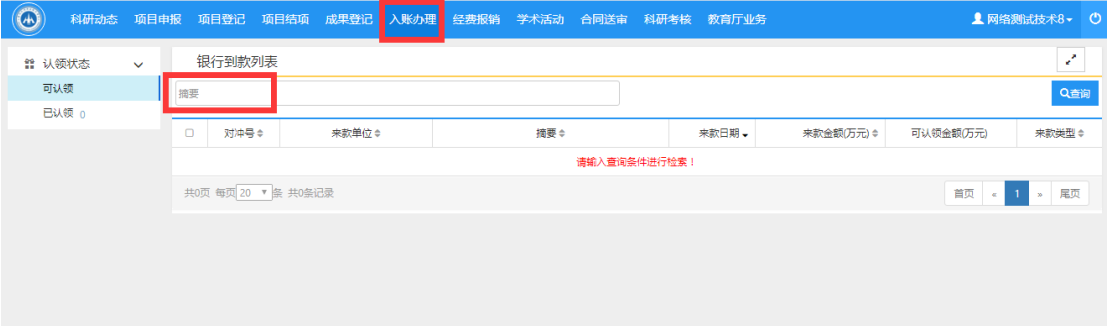

根据查询结果,点击操作列:认领按钮;

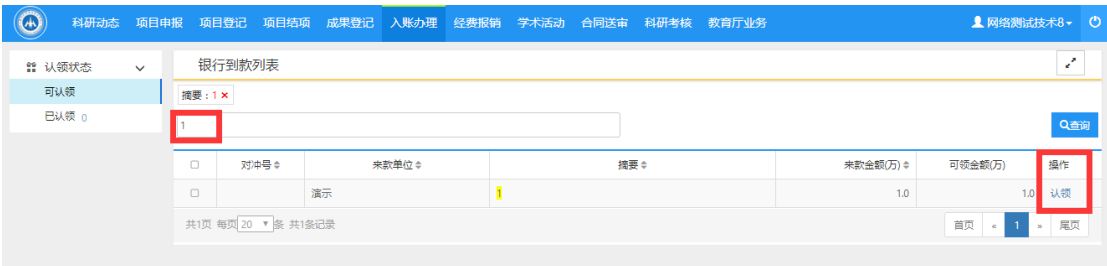

经费认领界面,可在项目名称下拉框中选择经科研处审核通过的 项目,进行经费认领,入账类型:配套经费,可根据实际配套经费进 行认领;

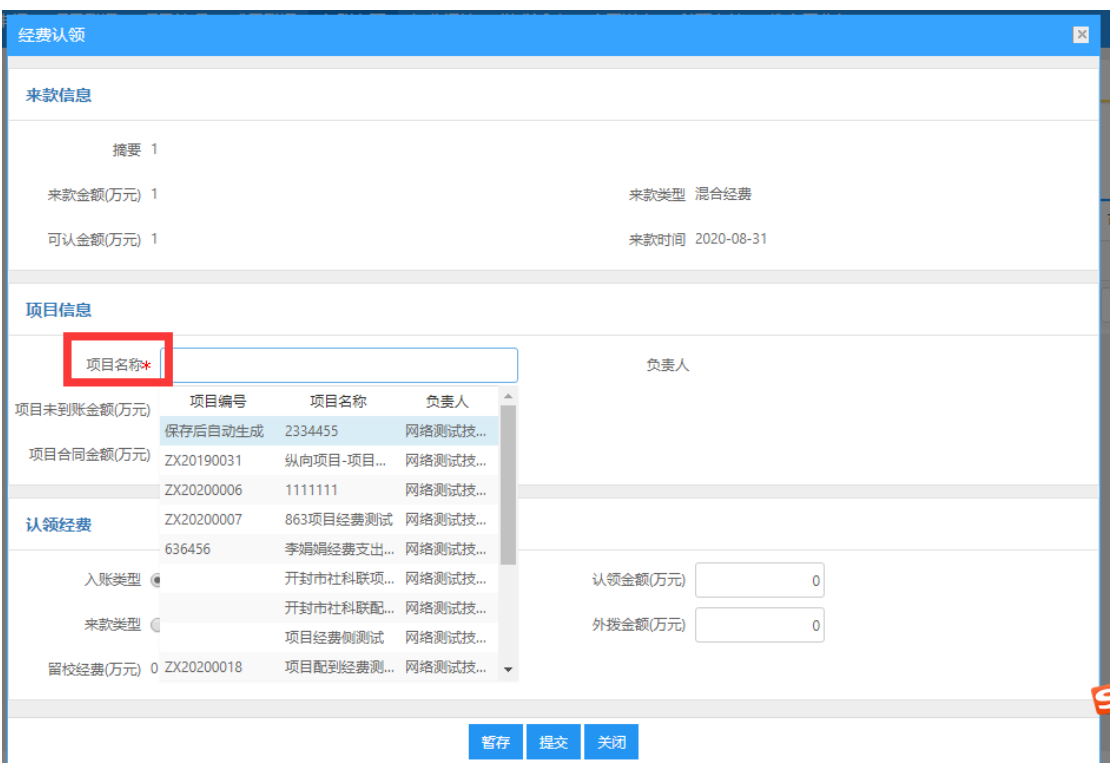

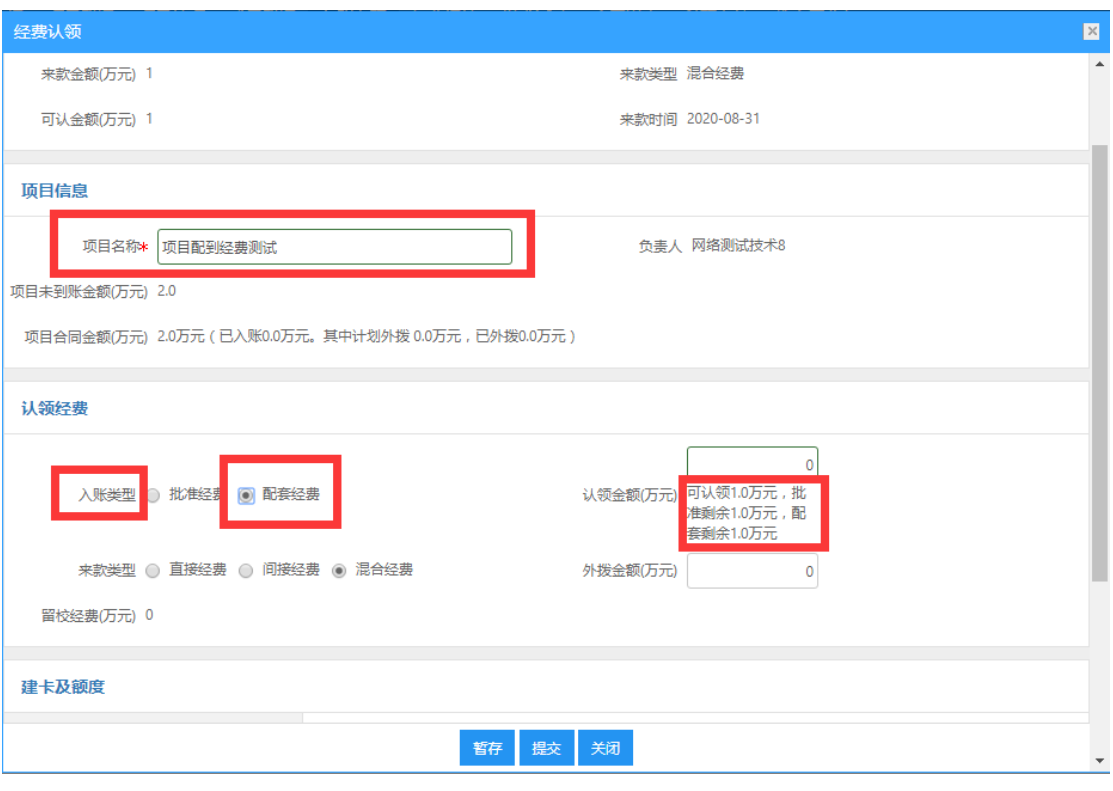

# 【认领经费】建卡模式选择下分交留校额

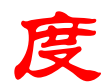

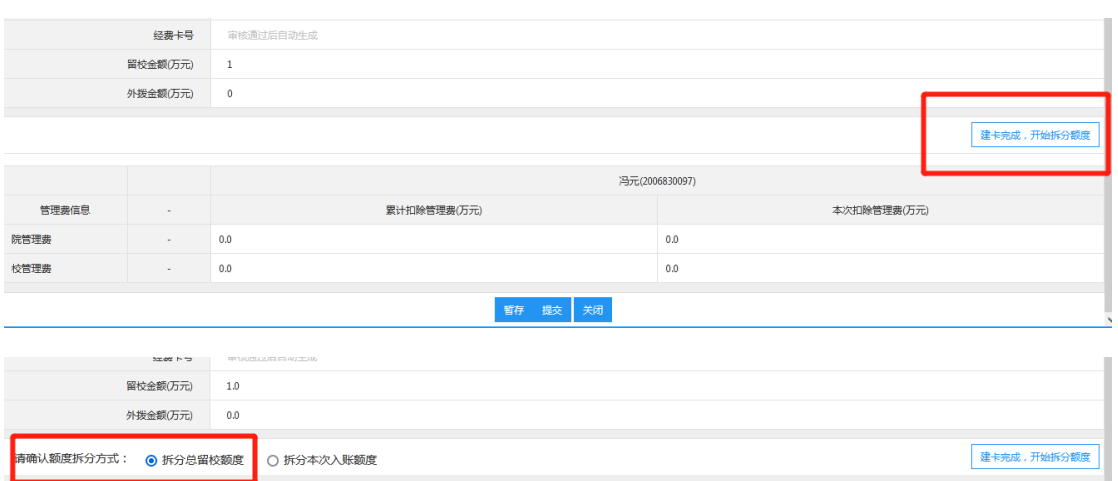

经费认领信息核实无误,点击页面暂存,暂存数据,可点击入账 办理-己认领,点击操作列编辑按钮,进行继续编辑核实无误点击提 交。

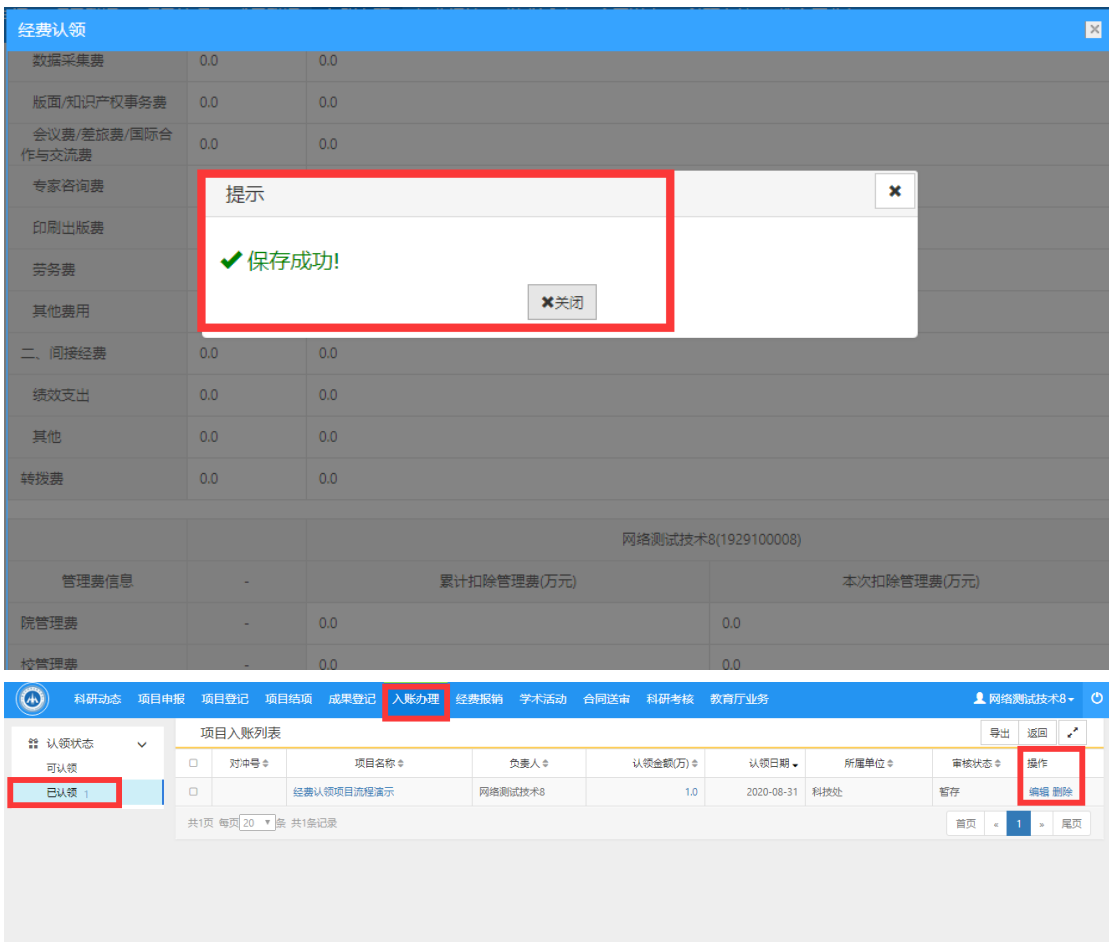

经费认领提交成功后,系统会出现提交成功提示,经费认领需要 两级审核,学院审核通过-学校审核通过,科研人员在在线办理经费 报销。

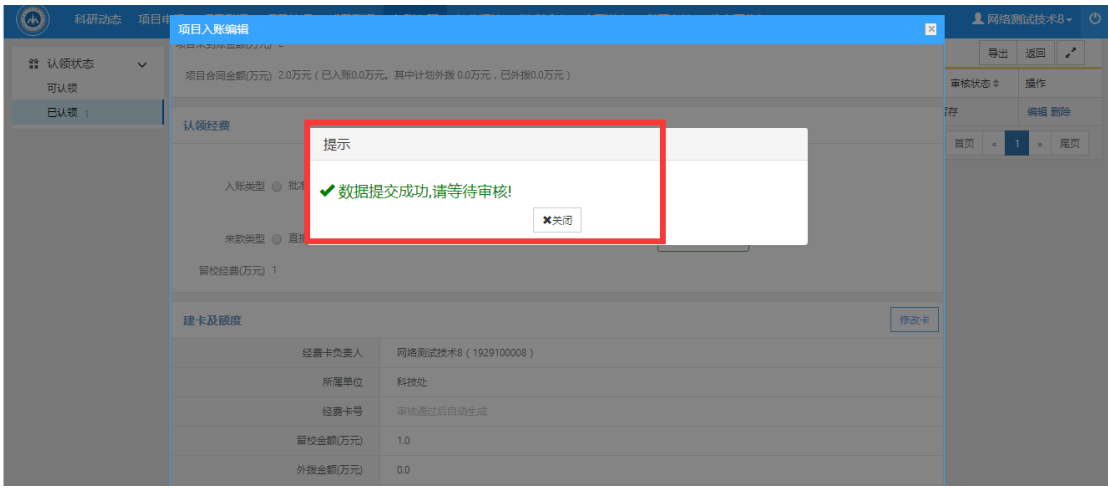

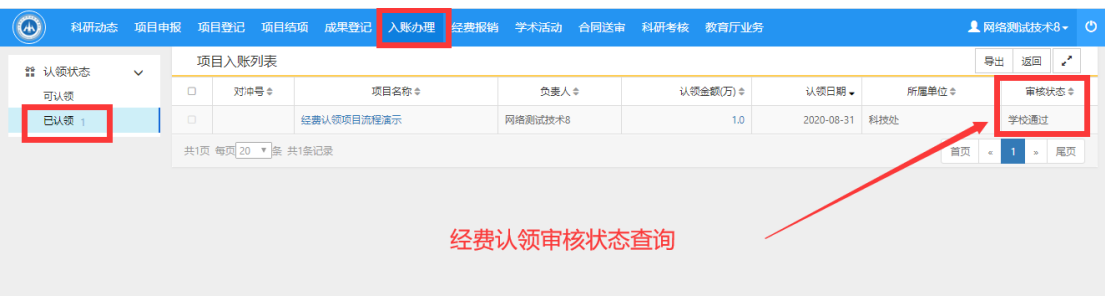

经费认领提交后若被退回或作废,请点击项目认领金额的数字处 查看原因,然后删除条目重新认领。

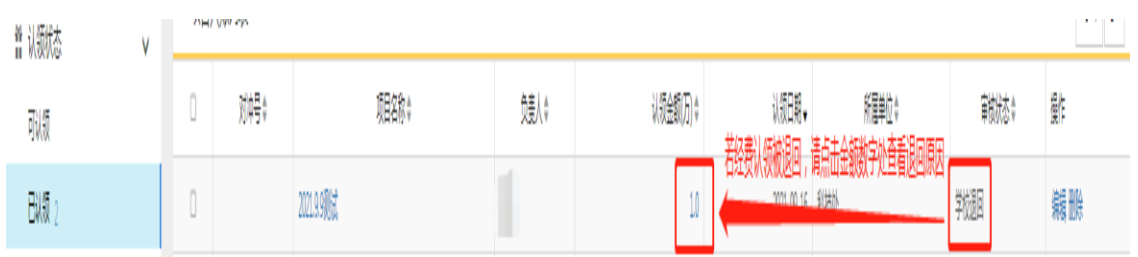

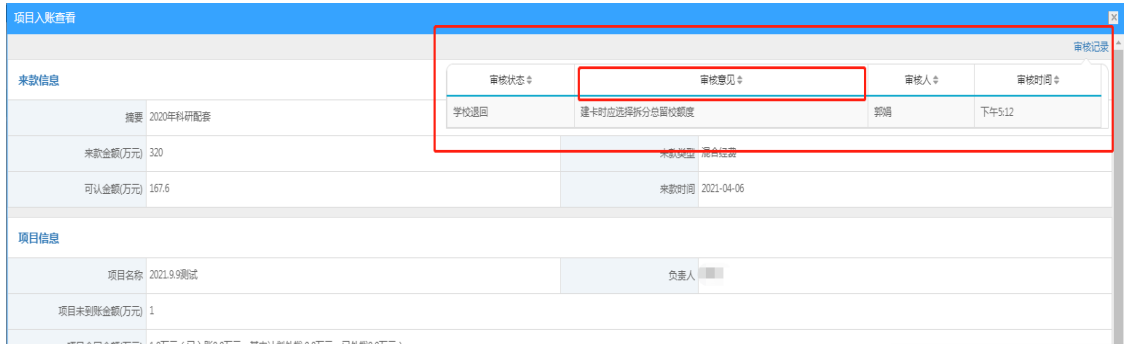

#### 项目合同余额(万元) 10万元 (已入账0.0万元。其中计划外拨0.0万元, 已外数

# 二、经费报销

## **1**、新增经费报销

科研人员账号登录,经费报销-新增;

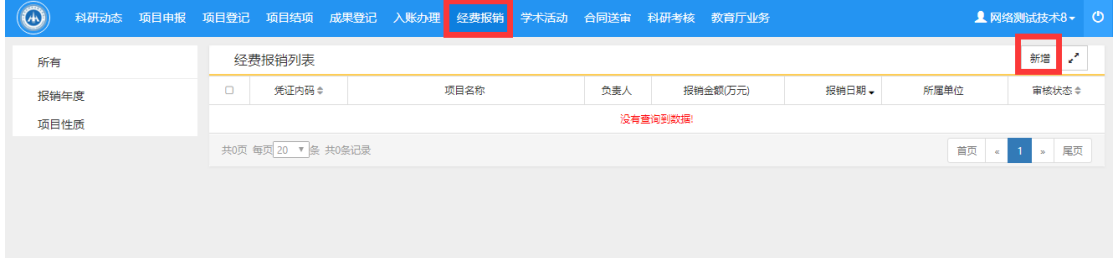

报销新增项目为已经有经费到账项目,根据到账经费做报销经费, 报销经费必须小于等于到账经费,报销明细选择"配套","报

销科目名称"参考"预算科目"选择填写完成并提交。

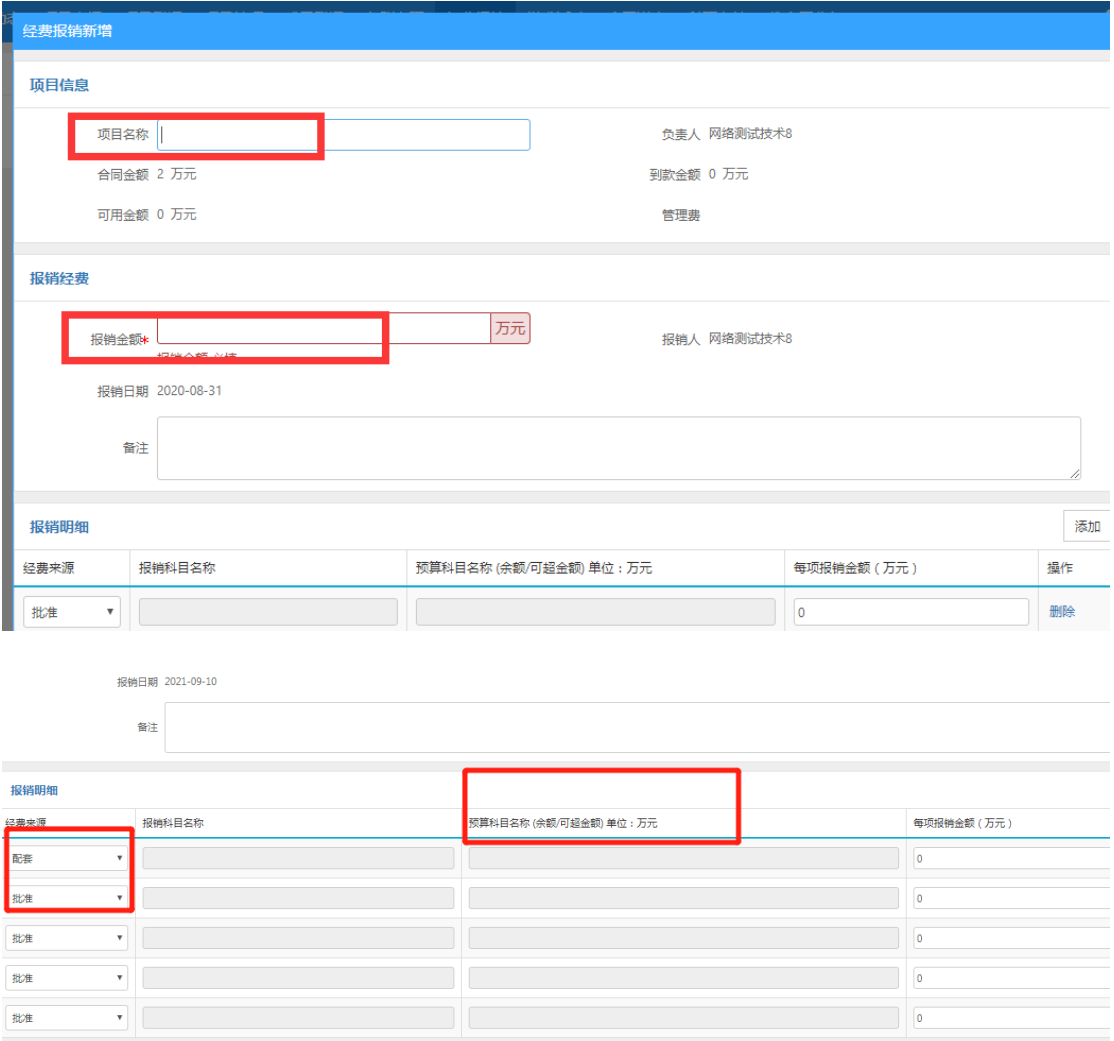

报销经费新增完成,点击提交等待学院、校级科研处审核通过, 审核通过可在操作列点击"打印",在线预览及打印经费报销支出单。

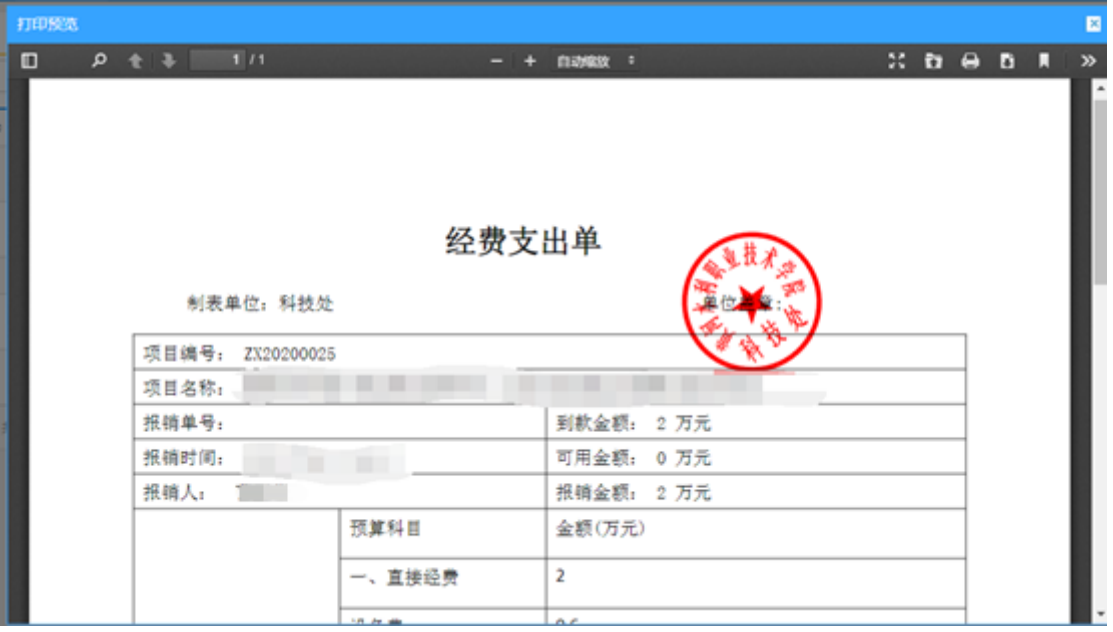